## (参考)メール相談の方法

① 東京くらし WEB のホームページにアクセスし、「相談したい」をクリック。

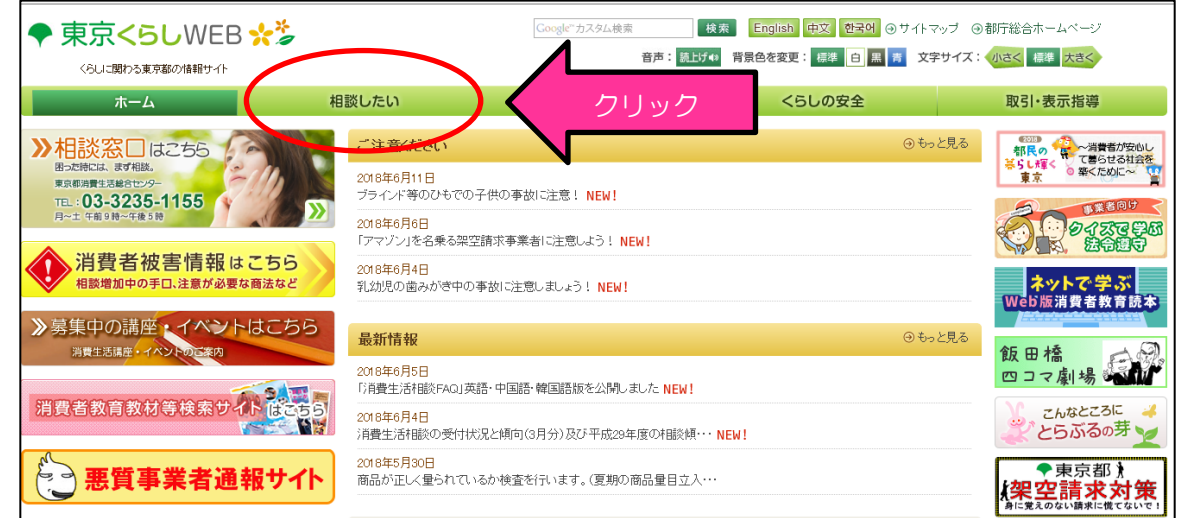

② 「消費生活相談の窓口のご案内」のページを開き、「※聴覚に障害のある方のため の相談はこちらをご覧ください。」の下線部をクリック。

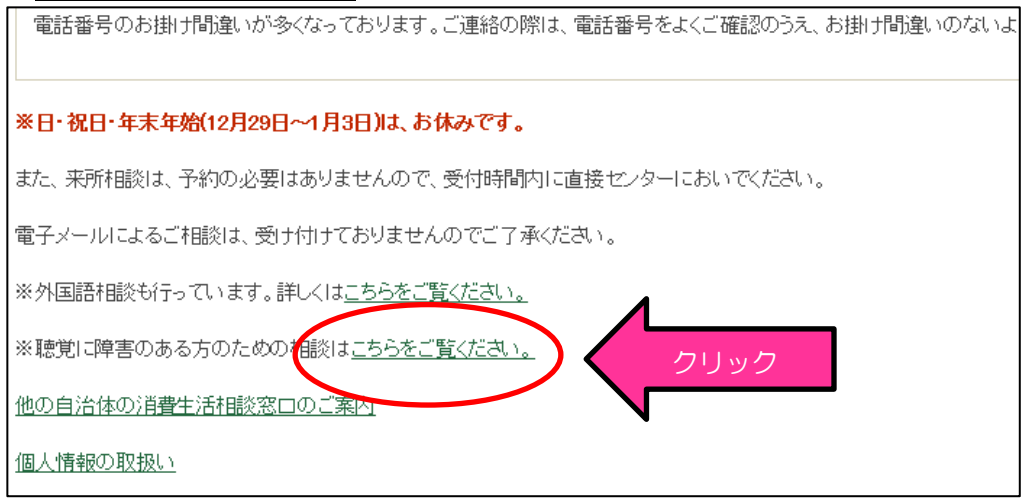

③ 「聴覚障害者のための消費生活相談」ページの「メール相談をご利用の方はこちら」 をクリック。

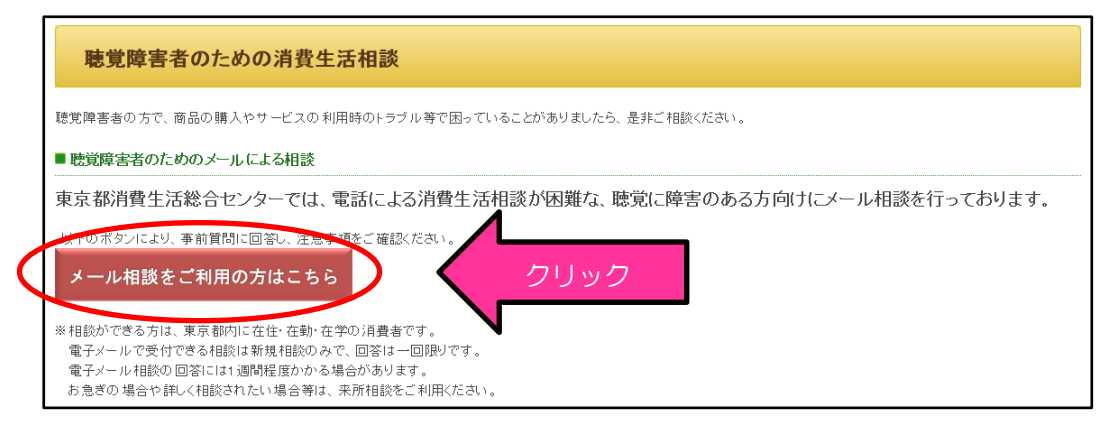

④ 事前質問1の画面が表示されるので「東京都内に在住・在勤・在学」に該当する場合 は「はい」をクリック。

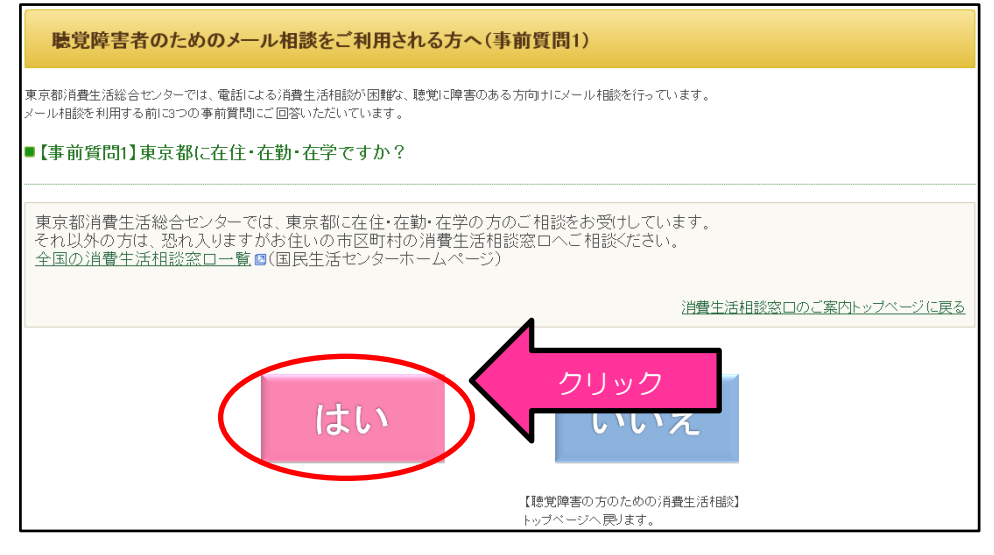

⑤ 事前質問2の画面が表示されるので、新規の相談(当センターや他の消費生活センタ ー等に相談していない)に該当する場合は「はい」をクリック。

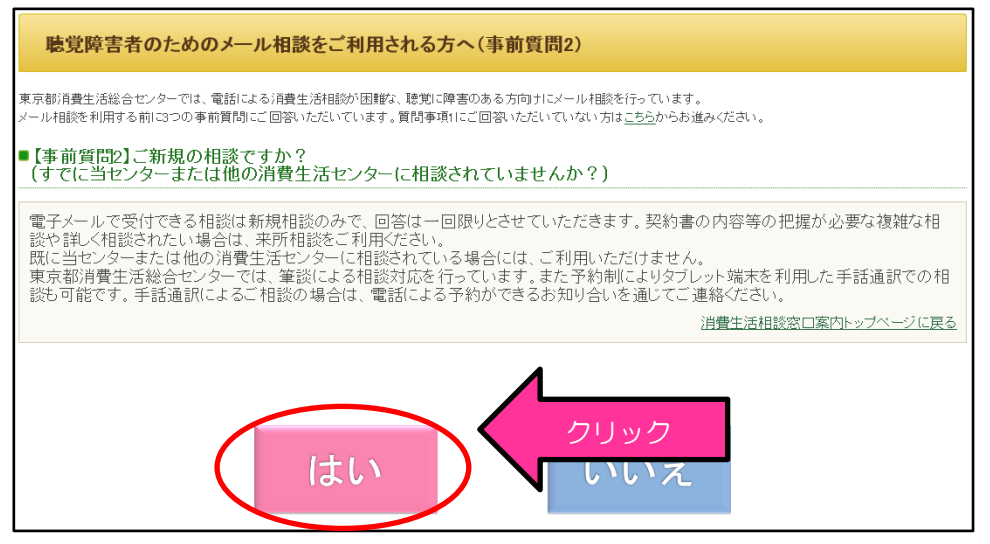

⑥ 事前質問3の画面が表示されるので、クーリング・オフなどの時間の制限がない場合 や、急ぎではない相談であれば「はい」をクリック。

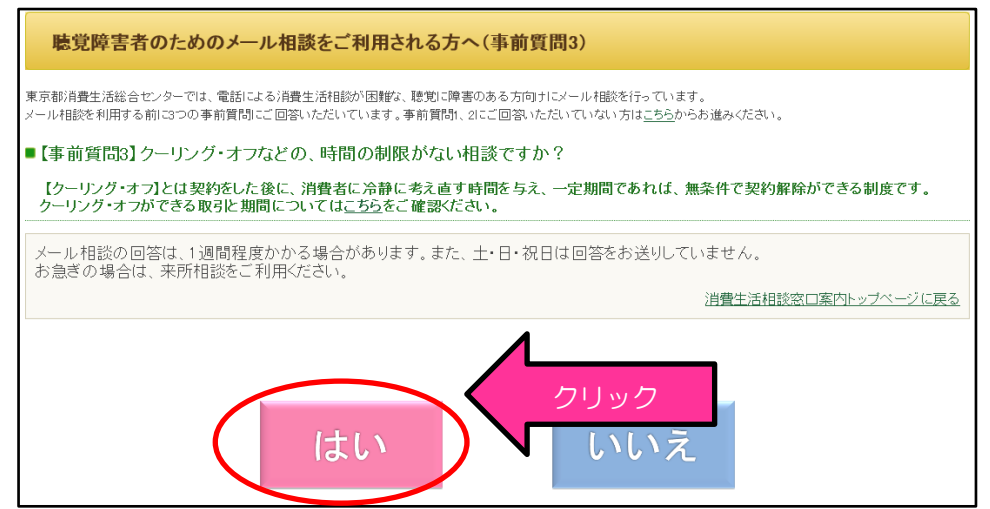

⑦ 「同意して相談入力フォームへ」が表示されるので、同意する場合はクリック。

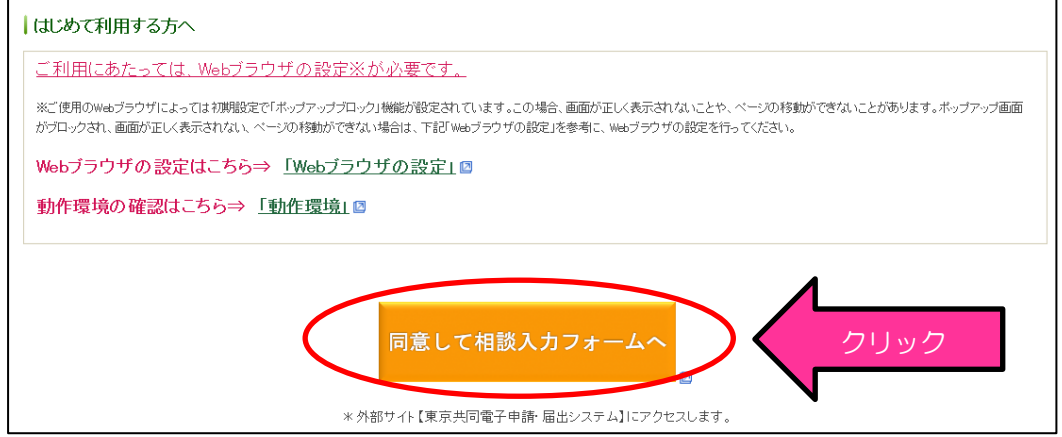

⑧ 「東京都消費生活総合センター 消費生活相談受付」が別ウィンドウで表示され、「利 用規約に同意する」を選択してクリックすると、「申し込み内容の入力」ページが表示さ れるので、必要事項を入力し「申し込み内容を確認」をクリック。

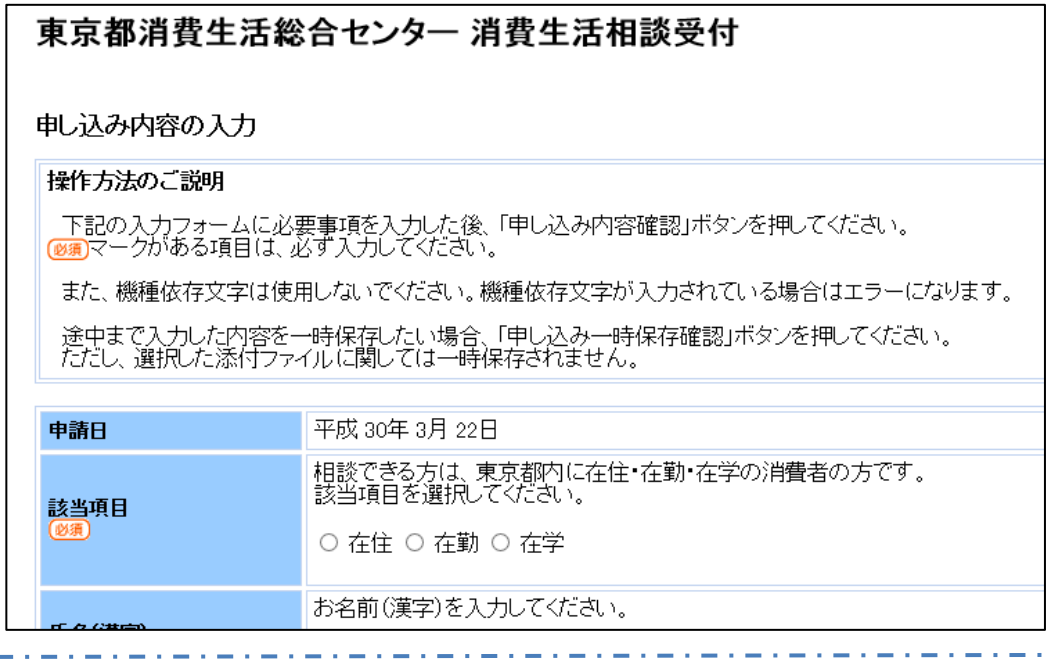

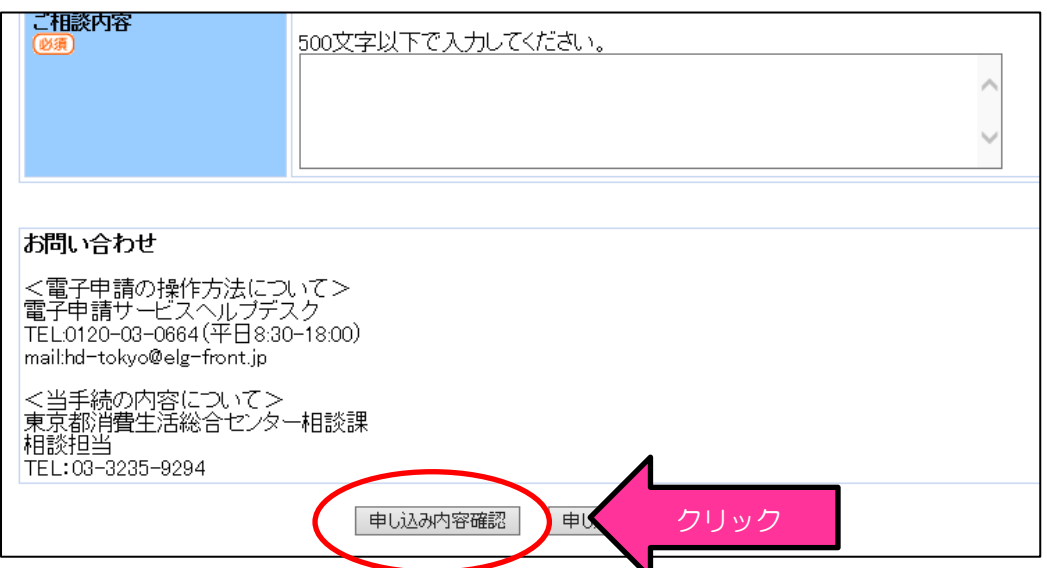

⑨ 申し込み内容を確認後、「申し込む」をクリック。

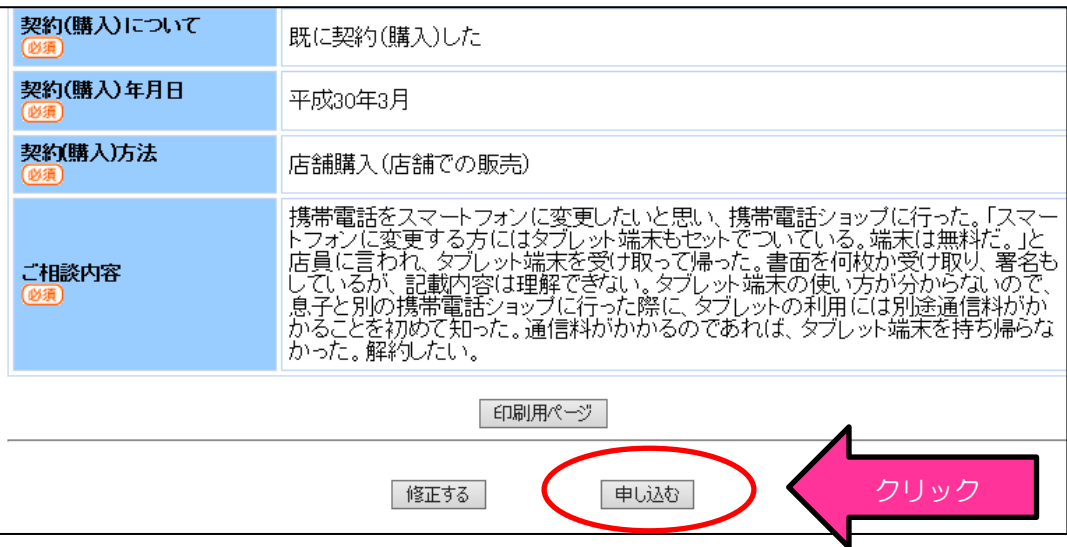

⑩ 「申し込み完了」画面が表示され、申請時に入力したメールアドレスに受信確認メー ルが自動送信される。「到達番号」及び「問合せ番号」が通知されるのでメモを取るか、 印刷して控えを取る。

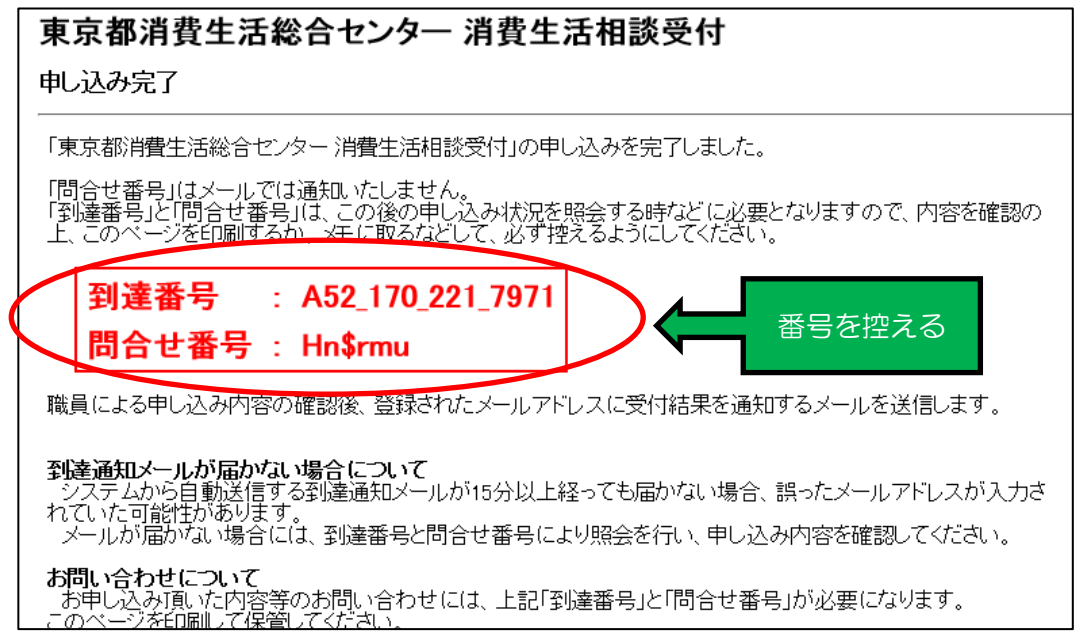

⑪ 相談の受付から1週間後程度までに回答内容が登録されると、回答確認メールが入力 したメールアドレスに自動的に送信される。回答確認メールに記載された URL をクリ ックする。

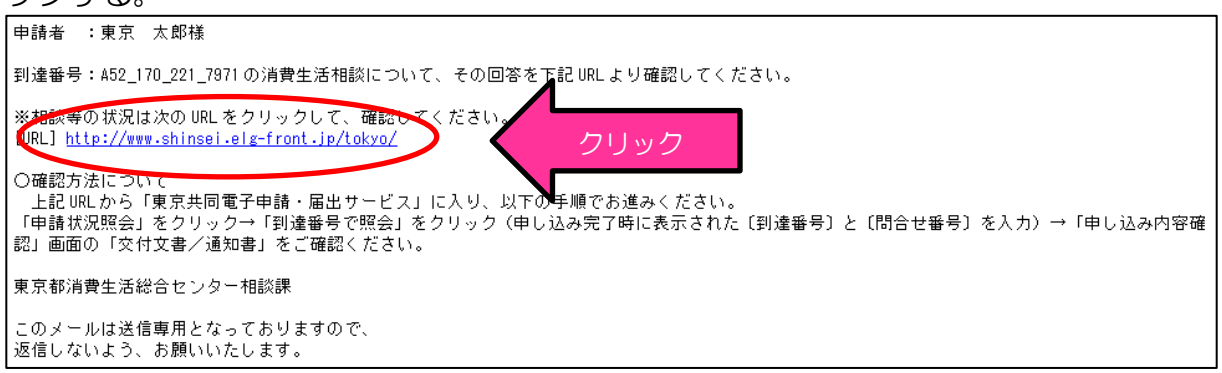

⑫ 表示される「東京共同電子申請・届出サービス」画面の「申請状況照会」をクリック。

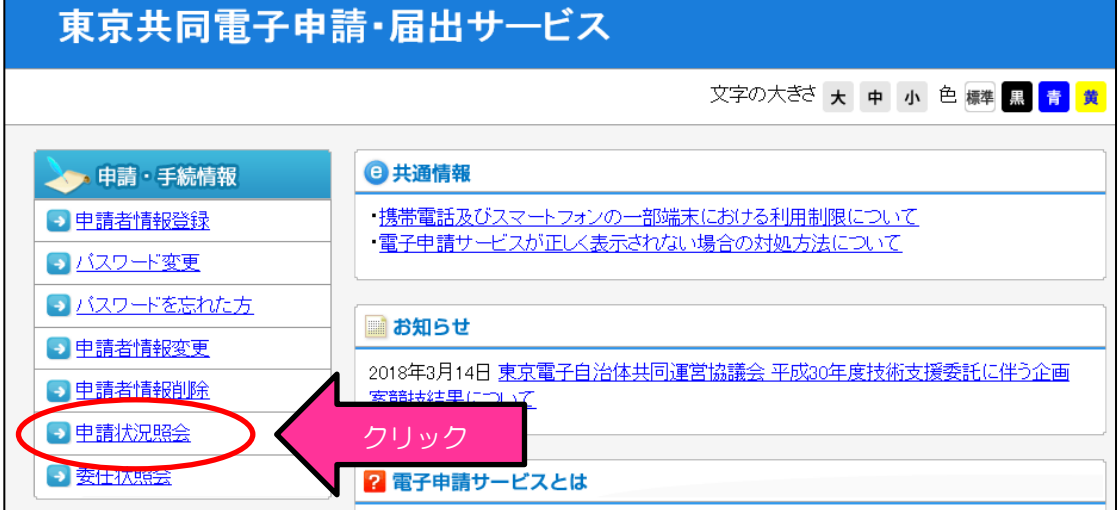

⑬ 「到達番号で照会」をクリックし、申請時に発行されて受信確認メールで通知のあっ た「到達番号」及び「問合せ番号」を入力して「照会」ボタンをクリック。

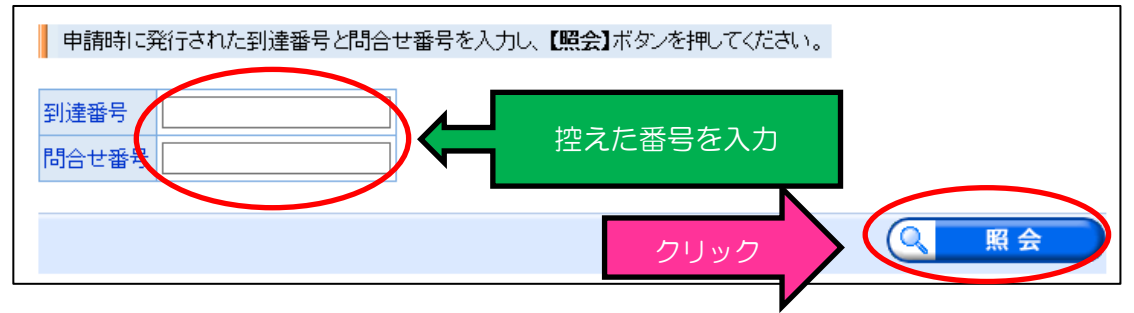

⑭ 表示された「申し込み内容確認」画面の「消費生活相談回答」をクリックすると、回 答内容が表示される。

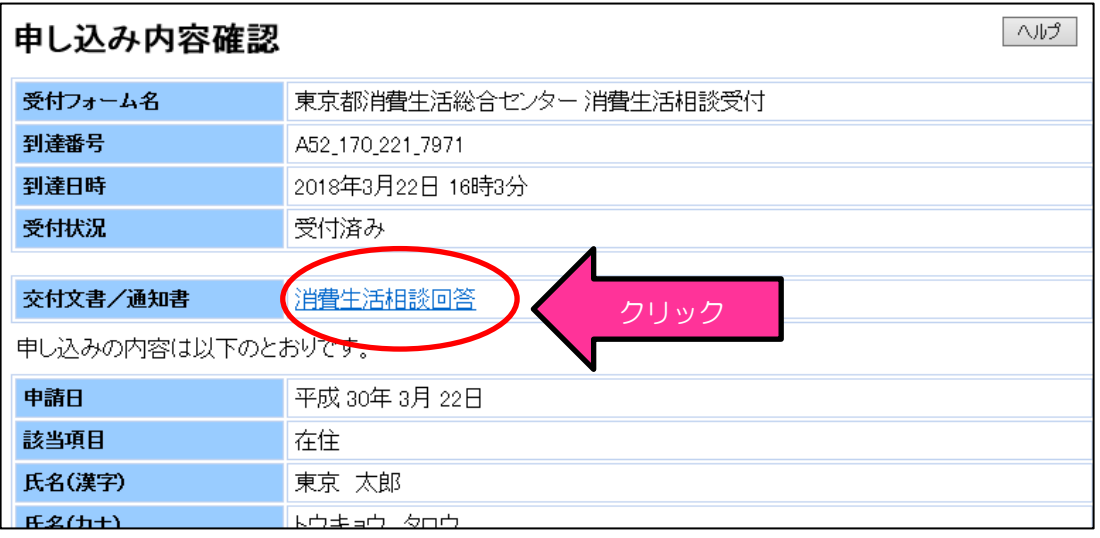